# **IMPLEMENTAREA PLATFORMEI WEBEX ÎN REALIZAREA LECȚIILOR ONLINE**

*Bostan Marina, lector universitar, Timuș Olga, asistent universitar, UPS "Ion Creangă" din Chișinău*

#### **CZU: 004:378**

#### **Abstract**

One of solutions for education online is the Webex video conferencing in real time, which users are able to communicate simultaneously with multiple people in the group. It can be installed on your device or you can enjoy it on web browser only. In the meeting room (or classroom), users are able to share presentations, share desktop, remote desktop, share files, whiteboard features, and private chat groups. The system can be accessed with various devices such as computers, smart phones, tablets, etc (IOS, Android). This system is able to support a high number of users. One class can support up to 100 users.

**Key-words:** online education, educational platform, Cisco Webex Meetings.

#### **Introducere**

Tehnologiile informației și a comunicațiilor au devenit o parte esențială din viața noastră. Le utilizăm pentru muncă, comunicare, divertisment și, desigur, pentru educație. Astăzi, Internetul a devenit una dintre componentele spațiului educațional modern; utilizăm posibilitățile resurselor Internet, în mod obișnuit, în sistemul de instruire de toate nivelurile. Una dintre formele moderne de organizare ale activităților de învățare o reprezintă lecția online. Putem spune că o lecție online este principala unitate a ciclului didactic și formă de organizare a desfășurării procesului de învățământ la distanță, care poate avea aspectul unui seminar rulat pe internet, în format video. Astfel, o lecție online reprezintă o opțiune de internet-conferință, unde procesul educativ se desfășoară în timp real, prin Internet, folosind o demonstrație de pe ecranul profesorului.

Odată cu apariția crizei COVID-19, instituțiile de învățământ de toate nivelurile au fost constrânse să continue procesul educațional de la distanță și să realizeze desfășurarea lecțiilor prin mijloace alternative, asigurându-le, astfel, profesorilor și studenților posibilitatea de a se autoizola în siguranță. De aceea, acestea sunt în căutarea celor mai bune servicii de comunicare video care vor permite profesorilor și studenților să interacționeze de la distanță, folosind calculatoarele sau alte gadget-uri moderne.

Tehnologii moderne sunt indispensabile astăzi pentru studenți în scopul obținerii cunoștințelor, fără întreruperea procesului educațional, într-o carantină națională. O astfel de tehnologie este platforma de învățare la distanță Cisco Webex. Cisco a dezvoltat această soluție în strânsă colaborare cu lideri din învățământul superior, ceea ce a contribuit la asigurarea practicității și a eficienței acesteia pentru instituțiile de învățământ.

#### **Soluții Webex**

*WebEx Communications Inc* este o subdiviziune a companiei Cisco care oferă servicii privind colaborarea la cerere, întâlniri online, conferințe web și conferințe bazate pe aplicații video. Produsele sale includ WebEx Meeting Center, WebEx Training Center, WebEx Support Center, MeetMeNow, PCNow, WebEx Connect și altele. În scopuri educaționale se propun platformele Webex Meetings și Webex Teams [3].

Cisco Webex Meetings oferă organizarea și desfășurarea videoconferințelor on-line, partajarea ecranului, whiteboarding, scrierea mesajelor în timp real, înregistrarea sesiunilor online, participarea până la 100 de utilizatori.

Webex Teams oferă un set mult mai bogat de instrumente, inclusiv partajarea fișierelor, crearea grupurilor.

Aceste aplicații pot fi descărcat pe calculator sau telefon mobil sau rulate direct în browser. În perioada de pandemie serviciile Webex sunt gratuite.

Versiunea gratuită aplicației Webex conține următoarele funcții:

- Planificarea ședințelor de durată nelimitată.
- Invitație de întâlnire pentru până la 100 de utilizatori.
- Începerea întâlnirii imediat în cameră personală.
- Înregistrarea întâlnirilor.
- Partajarea conținutului.

## **Utilizarea platformei Webex Meetings**

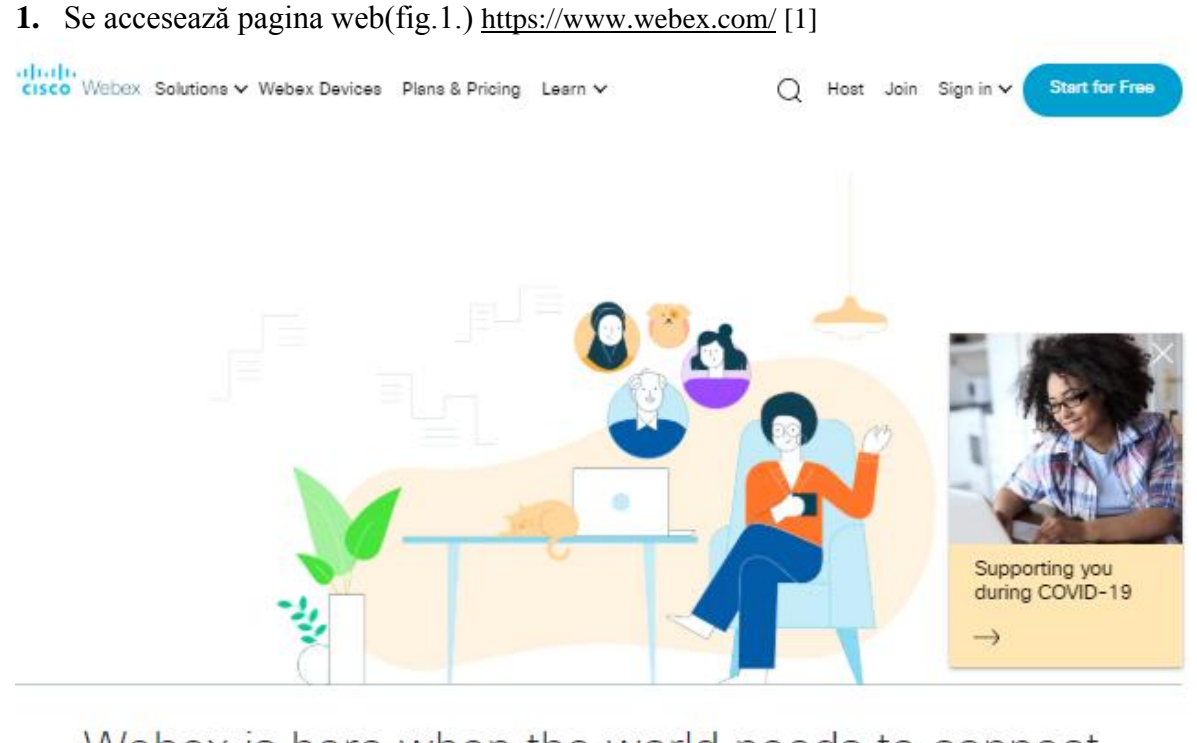

# Webex is here when the world needs to connect. communicate and collaborate

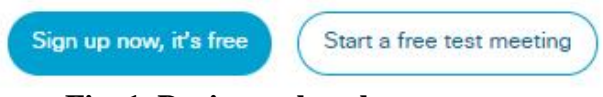

**Fig. 1. Pagina web webex.com**

**2.** Pentru înregistrare, se lansează butonul *Sign up now, it's free,* unde se solicită introducerea adresei de email. După înregistrare, utilizatorul va avea propria sală (clasă) de conferințe de unde poate realiza managementul evenimentelor create, nemijlocit după introducerea datelor cu *Sign in* (din dreapta-sus).

**3.** Această aplicație poate fi și descărcată și instalată pe calculator sau smartphone (dreptunghi albastru din dreapta – fig.2.).

| abab.<br>cisco Webex    |                  |                                                                                                    |         |                                                                                                    |
|-------------------------|------------------|----------------------------------------------------------------------------------------------------|---------|----------------------------------------------------------------------------------------------------|
| Плавная                 |                  | Q Поиск совещаний и записей                                                                                                    | $\odot$ | Изменение плана<br>Pycciona   Marina ~                                                                     |
| Совещания               |                  |                                                                                                    |         |                                                                                                    |
| $\circ$<br>Записи       |                  | Персональная комната<br>пользователя Marina Bostan<br>https://marinocika83.my.webex.com/meet/marinocika83<br>Другие способы присоединения<br>⊖ | ō       | Подготовьтесь к предстоящим<br>совещаниям и установите<br>приложение Cisco Webex Meetings<br>прямо сейчас. |
| 尋<br>Параметры          | Л⊢               |                                                                                                    |         |                                                                                                    |
| Oal<br>Аналитические св |                  |                                                                                                    |         |                                                                                                    |
| Поддержка<br>9          |                  |                                                                                                    |         |                                                                                                    |
| Скачивания<br>÷         | Начать совещание | Запланировать<br>$\checkmark$                                                                                                    |         | Скачать                                                                                                    |
| Обратная связь          |                  |                                                                                                    |         |                                                                                                    |
|                         |                  |                                                                                                    |         | Аналитические сведения                                                                                     |

**Fig. 2. Clasa personală a utilizatorului înregistrat**

Fiecare întâlnire (*meeting*) online are o adresă web, care poate fi transmisă tuturor participanților prin email sau prin orice alte mijloace (facebook, viber etc.).

**4.** Efectuând click pe butonul verde (*Start a Meeting*) (fig.3.), se pregătește camera pentru întâlnirea virtuală live cu studenții. Inițial, cele două butoane (microfon și camera) sunt active. Dacă pe parcursul întâlnirii doriți să închideți căile de comunicare, se accesează butoanele corespunzătoare.

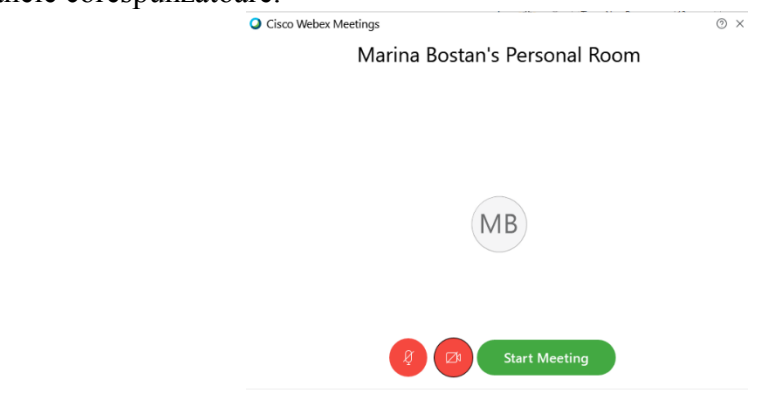

**Fig. 3. Camera întrunirii virtuale**

- **5.** Apăsând pe butonul *Start Meeting*, apare camera de așteptare a participanților. Pe măsura ce aceștia vor intra, vor apărea în coloana din dreapta.
- **6.** Pentru partajarea ecranului din bara cu instrumentele de jos, se apasă al treilea buton *Share content* (fig.4.). Toți participanții vor vizualiza ecranul profesorului.

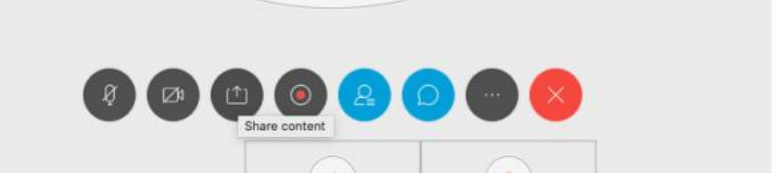

**Fig. 4. Instrumente de management pentru videoconferință**

**7.** În partea de sus apare bara de instrumente (fig. 5.), cu ajutorul căreia putem să: oprim partajarea ecranului cu închiderea ecranului pentru studenți, oprim partajarea, fără a închide ecranul pentru studenți, partajăm conținutul sau multimedia, permitem acces la studenți pentru a fi prezentatori, activăm/dezactivăm microfonul și camera personală, înregistrăm sesiunea de partajare, afișăm lista participanților, scriem mesaje pentru întreg grupul sau individual și să avem posibilitatea de a face notițe pe suprafața ecranului (fie de mână, text, figuri geometrice).

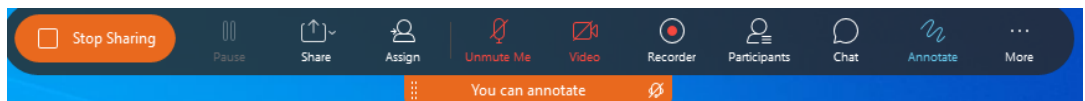

**Fig. 5. Bara de instrumente întâlnirii online**

În aplicația *Webex Teams,* instrumentul *Chat* (Mesajele) permite, în afara transmiterii mesajelor în grup, și încărcarea fișierelor sau capturii de ecran. Profesorul are posibilități mai avansate pentru înregistrarea conferinței, toate materialele sunt bine structurate și divizate în: fișiere, capturi de ecran, notițe efectuate cu ajutorul whiteboard, link-uri utilizate.

## **Planificarea unei întâlniri Cisco Webex**

O altă posibilitate oferită de Webex este posibilitatea planificării uneia sau mai multor întruniri, cu opțiuni avansate pentru acestea. După ce planificați o întrunire, utilizatorii invitați vor primi o notificare, prin e-mail, a întâlnirii, care este trimisă automat. Dacă efectuați modificări ale invitației sau o anulați, toți utilizatorii vor primi un nou e-mail, trimis automat, astfel încât ei să fie informați referitor la modificările apărute [2].

- **1.** Din camera personală selectați *Întâlniri* (Meetings) → *Planificare întâlniri* (Schedule). Dacă șabloanele întâlnirii sunt salvate în prealabil, îl puteți selecta pe cel de care aveți nevoie din lista derulantă *Șabloane de întâlnire* (Meeting templates).
- **2.** Introduceți un nume pentru întâlnire în câmpul *Subiectul întâlnirii*, adăugați sau modificați parola, dacă este necesar, selectați data și ora pentru întâlnire.
- **3.** În secțiunea *Vizitatori*, introduceți adresele de e-mail ale utilizatorilor invitați. În câmpul *Vizitatori*, numele utilizatorilor pe care i-ați invitat anterior, conturile existente pe site-ul dvs. Cisco Webex sau contactele din agenda dvs.
- **4.** Pentru a configura alte opțiuni, faceți click pe *Afișați opțiuni avansate* (Show advanced options). În secțiunea dată pot fi modificate următoarele opțiuni:
	- a. Tipul de conexiune audio selectați una dintre opțiunile de mai jos:
		- Webex Audio include parametrii unui apel la numărul de sistem, returnare și sunetul computerului. Parametrii telefonului pot conține numere de telefon gratuite și internaționale, precum și posibilitatea de a seta semnale de intrare și ieșire.

- Use VolP only – utilizarea doar voce prin IP. Se asigură că toți utilizatori folosesc doar audio setări, video – blocat.

- b. În câmpul *Agenda*, introduceți informații despre viitoarea întrunire de care vor beneficia utilizatori (studenții).
- c. În meniul *Setări de planificare*, puteți configura următoarele:
	- Solicitați un cont. Bifați această caseta de selectare pentru a permite accesul numai utilizatorilor care au conturi pe site-ul dvs.

- Organizator alternativ. Permiteți oricui care are un cont de organizator pe acest site-web să organizeze întrunirile dvs.

- Înregistrare automată. Începeți înregistrarea automat la începutul unei întruniri.

- Excludeți parola. Exclude parola din invitația de email pentru o mai mare securitate.

- Înregistrarea participanților. Selectați opțiunea dată, astfel încât participanții să se înregistreze și să primească aprobarea de la organizator, înainte de a participa la întâlnire. Dacă doriți să acceptați automat cererile de înregistrare, selectați opțiunea *Acceptați automat toate cererile de înregistrare*.

- Memento de email. Setați o notificare de reamintire cu 10-50 minute înainte de întâlnirea programată.

- Opțiuni de întâlnire. Selectați *Editați setările,* pentru ședințe, și selectați opțiunile care ar trebui să fie setate pentru participanți la începerea întrunirii.
- Drepturi participanților-vizitatorilor. Selectați *Editați drepturile vizitatorilor* și selectați drepturile pe care ar trebuie să le aibă vizitatorii atunci când începe întrunirea.
- **5.** Dacă doriți să salvați aceste setări pentru utilizarea viitoare ca șablon, efectuați click pe *Salvați șablon* (Save as template). În caz contrar, efectuați click pe *Start* pentru a începe ședința imediat sau programare pentru a o începe mai târziu.

## **Concluzii**

În căutarea unei soluții potrivite pentru realizarea orelor la distanță, cadrele didactice sunt constrânse să identifice din multitudinea de tehnologii existente, acele tehnologii care să fie compatibile cu mai mulți factori: cerințele personale, destul de simple în utilizarea, multifuncționale, acceptate de către studenți. De exemplu, platforma Webex oferă o suită de instrumente concepute pentru a permite realizarea lecțiile online. Pentru a începe o sesiune online "imediat", nu este nevoie de cunoștințe aprofundate în tehnologii moderne. Un moment foarte binevenit este posibilitatea de a lucra cu această platformă gratis în perioada de pandemie, oferind astfel o oportunitate de acceptare a utilizării instrumentelor platformei în viitor. Cisco Webex poate oferi cu încredere o experiență de educație virtuală de calitate fără a vă face griji pentru provocările tehnologice.

#### **BIBLIOGRAFIE**

- 1. Cisco Webex,<https://www.webex.com/downloads.html/> (vizitat: 15.03.2020).
- 2. Cisco Webex, Центр справки, [https://help.webex.com/ru-ru/n19jg1u/Cisco-Webex-Free-Plan-](https://help.webex.com/ru-ru/n19jg1u/Cisco-Webex-Free-Plan-Features)[Features](https://help.webex.com/ru-ru/n19jg1u/Cisco-Webex-Free-Plan-Features) (vizitat: 15.03.2020).
- 3. WebEx Communications Inc,<https://ro.wikipedia.org/wiki/WebEx> (vizitat: 02.04.2020)